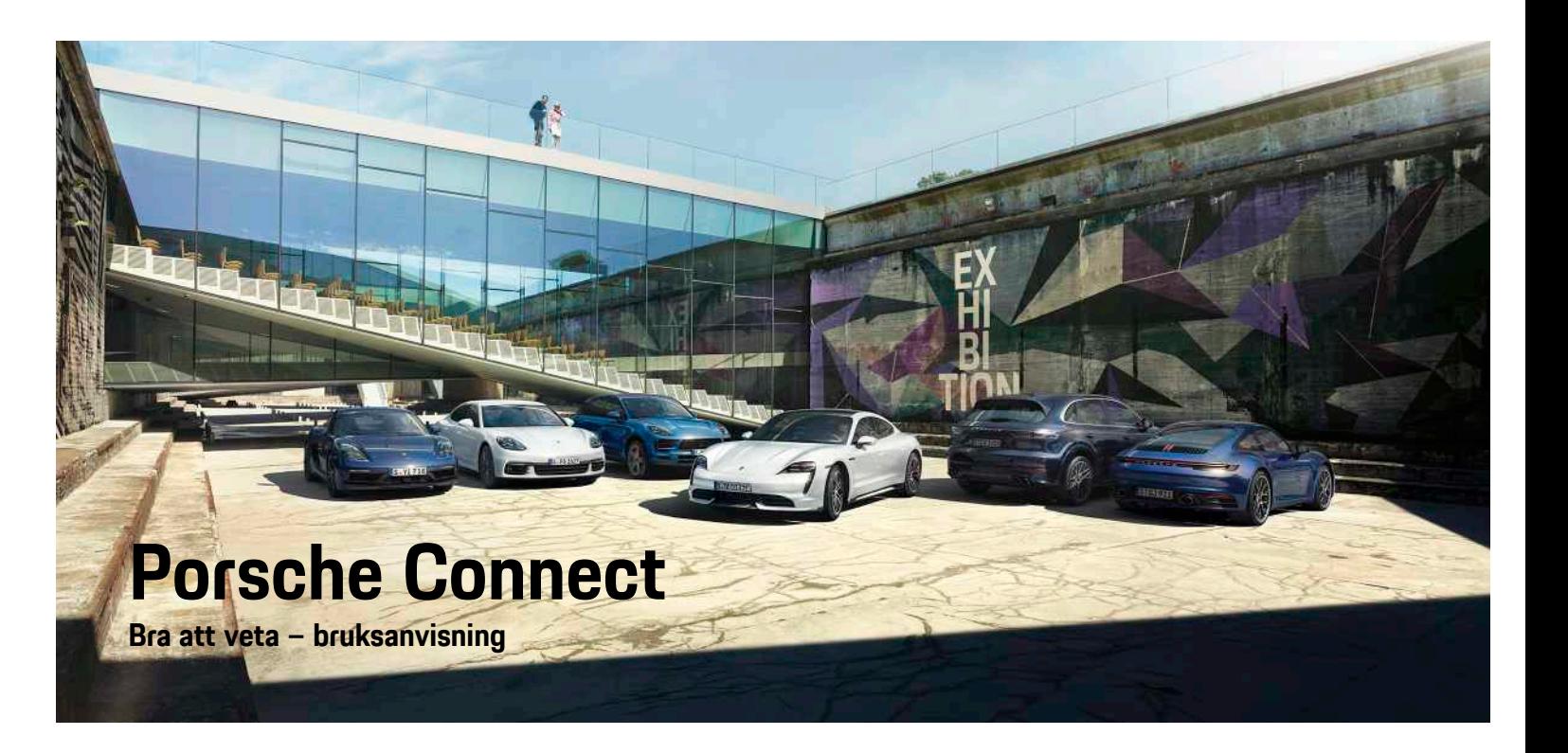

훈

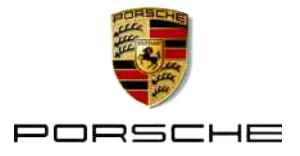

#### 06/2020

Porsche, Porsche vapen, Panamera, Cayenne, Macan, Taycan, 911, 718, PCCB, PCM, PDK, PSM, PTM, Tequipment och andra märken är registrerade varumärken som tillhör Dr. Ing. h.c. F. Porsche AG. Text, bilder, grafik samt allt ytterligare innehåll i detta dokument omfattas av lagstiftningen för upphovsrätt och i tillämpliga fall även lagstiftningen för immateriella rättigheter. Det skyddade innehållet i detta dokument får inte kopieras, distribueras, reproduceras, offentliggöras eller utnyttjas på annat sätt utan samtycke från rättsinnehavaren

© Dr. Ing. h.c. F. Porsche AG Porscheplatz 1 70435 Stuttgart Germany

Apple, the Apple logo, Apple CarPlay, iPhone, iPod, iOS, Siri and other designations of Apple are trademarks of Apple Inc., registered in the U.S. and other countries. App Store is a service mark of Apple Inc., registered in the U.S. and other countries.

#### **Utrustning**

Med anledning av bilarnas och applikationernas kontinuerliga vidareutveckling förbehåller Porsche sig rätten till avvikelser vad gäller utrustning och tekniska lösningar från bilderna och beskrivningarna i den här bruksanvisningen. Utrustningsvarianterna finns inte alltid som standard och utrustningen kan variera i olika länder. Ytterligare information om eventuell eftermontering kan du få hos ett Porsche Center. På grund av olika lokala föreskrifter i respektive land kan avvikelser förekomma när det gäller bilens utrustning. Om din Porsche har utrustning som inte beskrivs här, informerar ditt Porsche Center dig om rätt hantering och skötsel.

#### **Mer information om tjänsterna**

Mer information om tjänsterna finns på internet på www.porsche.com/connect.

#### **Porsche Connect-bruksanvisningen**

Porsche Connect-bruksanvisningen ersätter inte bilens instruktionsbok. Information om din bil hittar du i bilens instruktionsbok. Beakta speciellt varnings- och säkerhetsanvisningarna.

#### **Varningsanvisningar och symboler**

I den här instruktionsboken förekommer olika typer av säkerhetsanvisningar.

**A** FARA Allvarliga personskador eller dödsfall

Om varningsanvisningarna i kategorin "Fara" inte följs, leder det till allvarliga personskador eller dödsfall.

**VARNING** Risk för allvarliga per-sonskador eller dödsfall

Om varningsanvisningarna i kategorin "Varning" inte följs, finns risk för allvarliga personskador eller dödsfall.

**A SE UPP** Risk för medelsvåra eller

lätta personskador

Om varningsanvisningarna i kategorin "Se upp" inte följs, finns risk för medelsvåra eller lätta personskador.

**ANVISNING** Risk för sakskador

Om varningsanvisningarna i kategorin "Anvisning" inte följs, finns risk för sakskador på bilen.

#### $\mathbf{I}$ **Information**

Tilläggsinformation är märkt med "Information".

- $\checkmark$  Förutsättningar som måste vara uppfyllda för att en funktion ska kunna användas.
- $\blacktriangleright$  Instruktioner som måste följas.
- **1.** Instruktionerna numreras när flera steg följer på varandra.
- e Instruktioner på PCM som måste följas.
- > Anvisning om var ytterligare information om ett ämne finns.

# Innehållsförteckning

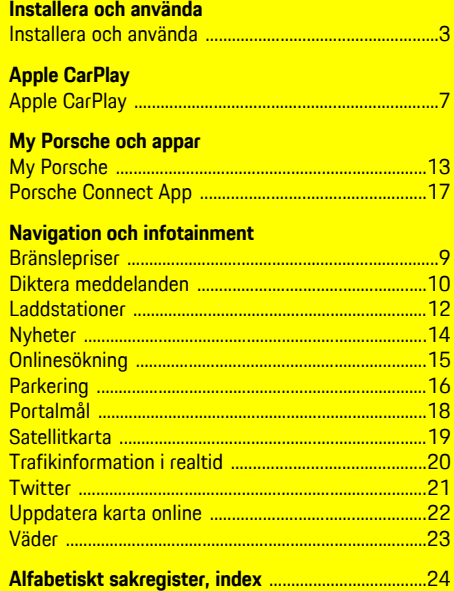

# <span id="page-4-0"></span>**Installera och använda**

Beroende på modell, land och utrustning kan registreringen och utrustningsomfattningen i Porsche Connect-tjänsterna avvika.

#### **Undvika att tappa uppmärksamheten**

Om du använder PCM eller andra komponenter under körning minskar ditt fokus på trafiken, vilket kan leda till att du inte upptäcker farliga situationer i tid. Vissa funktioner är därför endast tillgängliga när bilen står stilla.

- $\blacktriangleright$  Flerfunktionsratten, infotainmentsystemet osv. får endast hanteras under körning om trafikförhållandena tillåter detta. Stanna bilen på ett lämpligt ställe om du är osäker.
- $\blacktriangleright$  Använd varken mobiltelefonen eller andra mobila enheter under körning.
- $\blacktriangleright$  Ring endast med handsfree.
- $\blacktriangleright$  För inte in handen mellan rattekrarna under körning. Då kan du inte reagera tillräckligt fort i en farlig situation.

# <span id="page-4-1"></span>**Registrera och aktivera**

### <span id="page-4-4"></span>**Aktivera Porsche ID-konto**

- $\angle$  Du har fått ett e-postmeddelande med registreringsanvisningar till My Porsche.
- **1.** Öppna My Porsche via aktiveringslänken i epostmeddelandet för att registrera dig i My Porsche.
- **2.** Skapa ett lösenord och en säkerhetskod för Porsche ID-kontot. På startsidan visas din bil.
- **3.** På startsidan eller i Porsche Connect-appen visas den 8-siffriga **parkopplingskoden** som du

behöver för att använda Porsche Connecttiänsterna i bilen.

**4.** Parkopplingskoden i My Porsche ska skickas via SMS till det registrerade mobiltelefonnumret så att det kan matas in i Porsche Communication Management (PCM).

**– eller –**

Notera parkopplingskoden.

#### $\mathbf{I}$ **Information**

Om du inte har fått ett e-postmeddelande med registreringsanvisningar och Porsche ID kan du kontakta ditt Porsche Center.

### <span id="page-4-5"></span>**Aktivera tjänster i My Porsche**

Innan du använder Porsche Connect-tjänsterna för första gången måste de aktiveras.

- **1.** Logga in på My Porsche med Porsche ID. (Beroende på marknad finns länken på Porsches webbplats upptill till vänster.)
- **2.** Välj fliken **Tjänster**. Tillgängliga tjänster visas.
- **3.** Välj tjänst och aktivera eller konfigurera den.

### **Information**

h

- Av juridiska skäl krävs i vissa länder att kundens identitet verifieras innan det går att använda det inbyggda SIM-kortet. Då måste kundens identitet kontrolleras med hjälp av en identitetshandling innan Porsche Connect-tjänsterna aktiveras. Verifieringen sker via en tredjepartsleverantör (IDnow) i form av ett videosamtal.
- Mer information om aktivering och personverifiering hittar du under **Videor och anvisningar** och **Frågor och svar** på www.porsche.com/ connect.

# <span id="page-4-2"></span>**Ansluta och parkoppla bilen**

#### **Upprätta dataanslutning via det integrerade SIM-kortet (beroende på tillgängligheten i respektive land)**

- <span id="page-4-3"></span>◆ Det finns inget SIM-kort i kortläsaren.
- **J** PCM-telefonen är påslagen. (SET \* ▶ **Telefoninställningar ▶ Telefon ▶ Sätt på PCMtelefonen**)

Dataanslutningen upprättas automatiskt när tändningen slås på.

# **Information**

Om ingen dataanslutning kan upprättas ska du kontrollera följande:

- PCM-telefonen är påslagen.
- Bilen befinner sig på en plats med tillräcklig mottagning (ingen radioskugga).
- Starta vid behov om PCM

#### **Visa datapaket**

#### **APPS III** ► Datapaket Information om det beställda datapaketet visas.

#### <span id="page-5-1"></span>**Upprätta dataanslutning via externt SIM-kort**

Om ett externt SIM-kort sätts i avaktiveras det inbyggda SIM-kortet (beroende på tillgängligheten i respektive land). Ytterligare kostnader för dataanslutningen kan tillkomma (t.ex. vid dataroaming).

#### **ANVISNING**

Risk för skador på PCM på grund av felaktig användning av SIM-kort.

Om en SIM-kortadapter används, finns risk att SIMkortet skakas ut ur adaptern och att kortdelar fastnar i PCM.

e Använd inga adaptrar för SIM-kort.

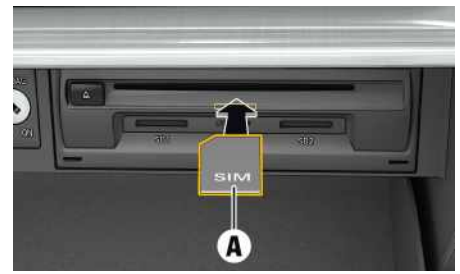

Bild 1: Sätta in och ta ut det externa SIM-kortet i handskfacket

- **FCM-telefonen är påslagen. (SET Telefoninställningar ▶ Telefon ▶ Sätt på PCMtelefonen**)
- **1.** Sätt i externt SIM-kort **A** (mini-SIM-kort, mått:

25 x 15 mm). Se till att det avhuggna hörnet är framme till vänster och att chippet pekar nedåt.

- **2.** SIM-kort **med** PIN-kod:
	- **a.** Ange PIN-koden för det externa SIM-kortet och bekräfta med **OK**.
	- **b.** Välj **Spara PIN**.
- **3.** Bekräfta meddelandet om att upprätta dataanslutningen. Dataanslutningen upprättas.
- **4.** Ta ut det externa SIM-kortet genom att trycka på det och dra ut det.

### **Information**

Om ingen dataanslutning kan upprättas ska du kontrollera följande:

- PCM-telefonen är påslagen.
- Det externa SIM-kortet har tillräcklig datamängd och har satts in ordentligt.
- Det externa SIM-kortet är inte skadat och fungerar som det ska.
- APN-inställningarna (internetåtkomst) är korrekta. Du kan kontakta nätoperatören för mer information om APN-inställningarna.
- Utomlands: Dataroaming är tillåtet på det externa SIM-kortet och har aktiverats i PCM.
- Bilen befinner sig på en plats med tillräcklig mottagning (ingen radioskugga).
- $\blacktriangleright$  Starta vid behov om PCM.

#### <span id="page-5-2"></span>**Välja åtkomstpunkt för det externa SIMkortet**

Om det finns flera åtkomstpunkter visas meddelandet **Det finns flera åtkomstpunkter (APN). Välj en**. En lista över tillgängliga åtkomstpunkter (APN) visas.

- **1.** Välj önskad åtkomstpunkt (APN).
- **2.** Om ingen åtkomstpunkt är konfigurerad kan APN-inställningar hämtas från mobiloperatören. För att konfigurera APN-

inställningarna väljer du  $\mathbb Z$  eller  $\mathbf n$ lli sidhuvudet (beroende på anslutningsstatus) >

Alternativ **E** > Dataanslutningar > **Konfigurera åtkomstpunkt**.

#### <span id="page-5-0"></span>**Upprätta dataanslutning via extern WiFihotspot**

- ◆ Det finns inget SIM-kort i kortläsaren.
- $\angle$  Bilar med inbyggt SIM-kort (tillgängligt beroende på marknad): PCM-telefonen är avstängd.

#### (**SET** e **Telefoninställningar** e **Telefon** e **Stäng av PCM-telefonen**)

- 1. Välj **Z** eller **(beroende på** anslutningsstatus) ► Alternativ **E** ► WiFi ► **Sök WiFi-hotspot** i sidhuvudet.
- **2.** Välj WiFi-hotspot (t.ex. en offentlig hotspot eller mobiltelefonens egen hotspot) och ange WiFi-åtkomstdata i PCM. Var noga med stora och små bokstäver. Anslutningen till en extern WiFi-hotspot

upprättas.

### <span id="page-5-3"></span>**Logga in i PCM med Porsche ID**

För vissa tjänster måste en parkopplingskod anges i PCM för att kunna hämta personliga inställningar på My Porsche. Porsche ID kopplas till PCM med hjälp av en parkopplingskod.

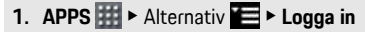

#### **2. Länka det nya Porsche-ID:t**

#### **3.** Ange kopplingskod.

> Se kapitel "[Registrera](#page-4-1) och aktivera" på sida [3](#page-4-1).

Användaren loggas in, symbolen visas i sidhuvudet.

# <span id="page-6-0"></span>**Konfigurera och använda**

#### **Använda tjänster i My Porsche**

I My Porsche kan aktiverade tjänster konfigureras och användas. (beroende på land)

- **1.** Öppna My Porsche. (Beroende på marknad finns länken på Porsches webbplats upptill till vänster.)
- **2.** Logga in med dina uppgifter (Porsche ID och lösenord).
- **3.** Välj **Tjänster**.

För ytterligare information om användning av tjänster: Se www.porsche.com/connect.

#### **Uppdatera innehållet i PCM**

► APPS **III** ► Alternativ **E** ► Ladda om sida Innehållet i tjänsterna uppdateras.

#### **Visa Serviceinformation**

**► APPS**  $\mathbb{H}$  ► Alternativ  $\mathbb{H}$  ► Serviceinformation Information om tjänsterna och löptiden för avtalet visas.

#### <span id="page-6-1"></span>**Logga in i PCM med Porsche ID**

- $\blacktriangleright$  En Porsche Connect-användare har skapats och är inloggad.
- $APPS \nightharpoonup$   $\blacksquare$  (i sidhuvudet) Användaren loggas ut.

### **Information**

- I Porsche Connect-tjänsterna (inklusive Car Connect Services, men med undantag för Safety and Security Services) ingår en kostnadsfri provperiod som kan variera beroende på tjänstepaket och land, men som är minst 3 månader. Mer information om den kostnadsfria provperioden, ytterligare kostnader och tillgänglighet för enskilda tjänster i ditt land finns på **www. porsche.com/connect** eller hos ditt Porsche Center.
- Användningen av Porsche Connect-tjänsterna sker beroende på land via det integrerade SIMkortet eller ett externt SIM-kort för datatrafik. För det externa SIM-kortet krävs ett särskilt betalabonnemang hos en mobiloperatör.
- Mottagning av datapaket från internet kan medföra extra kostnader, beroende på mobiltelefonens abonnemang eller i samband med utlandsvistelse. Vi rekommenderar ett abonnemang med fastpris.
- Tillgänglighet, räckvidd och tjänsteleverantör kan variera beroende på land, årsmodell, enhet och abonnemang.

# **Ämnen**

På följande sidor hittar du innehållet under alfabetiskt sorterade ämnen.

# **Apple [CarPlay](#page-8-0)**

# <span id="page-8-0"></span>**Apple CarPlay**

Med **Apple CarPlay** kan appar i iPhone användas med Porsche Communication Management (PCM). Med hjälp av röststyrningen Siri kan du skicka och besvara textmeddelanden och använda röstkommandon.

# <span id="page-8-3"></span>**Öppna Apple CarPlay i PCM**

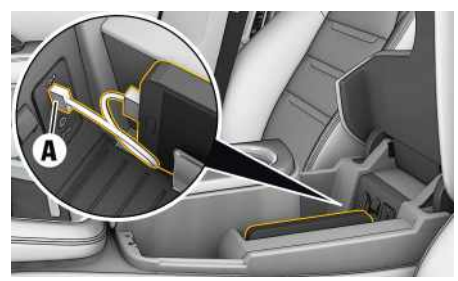

Bild 2: USB-gränssnitt i mittkonsolen

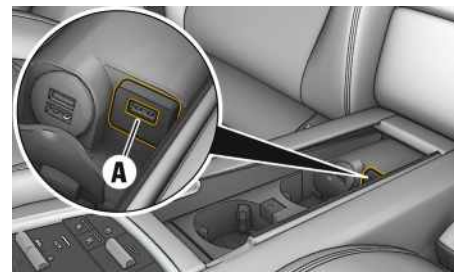

Bild 3: USB-gränssnitt i mittkonsolen i baksätet

- $\checkmark$  iPhone 7 eller senare, iOS 12.2 eller senare.
- $\checkmark$  Siri och Apple CarPlay är aktiverade i inställningarna i den iPhone som används.
- **1.** Anslut iPhone till USB-gränssnittet **A** i mittkonsolen/mittkonsolen i baksätet.
- **2.** Bekräfta att Apple CarPlay ska användas. Tillgängliga appar visas. Apple CarPlay öppnas.
- För att byta från en annan funktion till Apple CarPlay väljer du **Apple CarPlay** .

# **Information**

- Vi rekommenderar att du installerar den senaste iOS-versionen.
- Endast appar i den iPhone som används och som stöds av Apple CarPlay kan visas. För information om appar som stöds: gå till www.apple.com/ios/ carplay.
- Innehållet och funktionerna som visas via funktionen Apple CarPlay kommer endast från den iPhone som är ansluten.
- När Apple CarPlay används kopplas aktiva Bluetooth®-anslutningar (t.ex. för telefoni, mediespelning eller nyheter) bort automatiskt. Ett isatt externt SIM-kort kan inte användas att ringa med under tiden.
- Vissa appar kräver en aktiv dataanslutning. Beroende på mobiltelefonens abonnemang och särskilt vid användning utomlands kan extra kostnader tillkomma. Vi rekommenderar ett abonnemang med fastpris.

# <span id="page-8-1"></span>**Hantera Apple CarPlay med PCM**

Alla tillgängliga appar kan hanteras via pekskärmen, vridreglaget och tillbaka-knappen i PCM.

- e För att öppna huvudmenyn i funktionen **Apple CarPlay C** trycker du på Home-knappen på PCM-pekskärmen.
- e För att växla mellan huvudfunktionerna i PCM väljer du **Apple CarPlay**  $\bullet$  **Porsche**.

**– eller –**

e Välj önskad funktion (t.ex. **MEDIA** ).

# <span id="page-8-2"></span>**Hantera Apple CarPlay via röstigenkänningen Siri**

## **Starta Siri**

- $\checkmark$  Siri är aktiverat i inställningarna i den iPhone som används.
- ✔ Tändningen och PCM är påslagna.
- $\angle$  Det pågår inga telefonsamtal.
- $\blacktriangleright$  Parkeringsassistenten är inte aktiv.
- ✔ Röststyrningen i PCM är inte aktiverad.

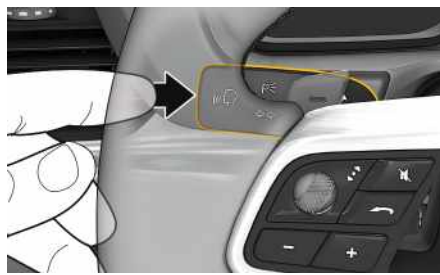

Bild 4: Röststyrningsknapp på manöverspaken

- **1.** Håll knappen  $\mathbf{p}$   $\mathbf{Q}$  på manöverspaken intryckt.
- **2.** Säg det önskade kommandot.

# **Apple [CarPlay](#page-8-0)**

### **Avsluta Siri**

- b Röststyrningen är aktiverad och väntar på ett talat kommando.
- $\blacktriangleright$  Tryck på knappen  $\mathfrak{g}(\bigcap_{i=1}^n P_i)$  manöverspaken. En avtagande ljudsignal hörs.

#### $\mathbf i$ **Information**

Genom att trycka snabbt på knappen  $p\bigcirc p$  på manöverspaken aktiverar du röstigenkänningen i PCM.

### <span id="page-9-0"></span>**Växla mellan Apple CarPlay och att använda iPhone som iPod**

Om den iPhone som är ansluten används som iPod kan inte Apple CarPlay användas. Via enhetshanteraren kan du växla mellan att använda iPhone som iPod eller Apple CarPlay.

- 1. Välj *respektive* (beroende på anslutningsstatus) i sidhuvudet för att öppna enhetshanteraren.
- **2.** Välj **Länk** för den iPhone som används.

# <span id="page-10-0"></span>**Bränslepriser**

Med tjänsten **Bränslepriser** kan bensinstationer i närheten, vid resmålet eller på en annan or t visas i Porsche Communication Management (PCM). Den valda bensinstationen kan anges som navigationsmål och läggas till som favorit.

# **Visa bränslepriser**

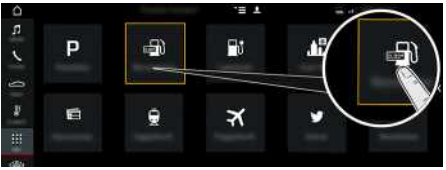

#### Bild 5: Visa bränslepriser

- $\angle$  Dataanslutning har upprättats.
- $\blacktriangledown$  Porsche Connect-tjänsterna är aktiverade i My Porsche
	- > Se kapitel "[Installera](#page-4-0) och använda " på sida [3.](#page-4-0)

### 1. APPS **| ##** ▶ Bränslepriser

- **2.** Symbolen ▶ Välj önskat alternativ:
- **I närheten** : Visar bensinstationer i närheten av bilen.
- **Vid målet** : När vägledningen är akti v visas bensinstationer vid resmålet.
- **På en annan or t** : Bensinstationer som ligger på en önskad or t visas.
- **3.** Välj bensinstation. Information som t.ex. telefonnummer visas.
- **4.** Välj **Starta ruttstyrning** för att starta vägledningen till bensinstationen.

### **Ändra inställningar**

Olika inställninga r kan väljas som t.ex. **Visade kontakter** (Sortera bensinstationer efter avstånd eller pris) kan väljas.

## **1. APPS <b>EE** ▶ Bränslepriser **Ba** ▶ Alternativ

**2.** Välj önskad inställning.

**A B C D E F G H I J K L M**

# <span id="page-11-0"></span>**Diktera meddelanden**

Med tjänsten **Diktera meddelanden** kan du använda röststyrningen för att skapa ett meddelande. Tjänsten finns inte på alla språk och på alla marknader och är beroende av vilken mobiltelefon du använder. Tiänsten kan inte användas med Appleenheter.

### <span id="page-11-1"></span>**Ansluta mobiltelefon via Bluetooth®**

**A VARNING** Olycksrisk på grund av användning av mobiltelefon

Om du använder mobiltelefonen medan du kör avleds uppmärksamheten från trafiken. Du kan förlora kontrollen över bilen.

 $\blacktriangleright$  Ring endast med handsfree.

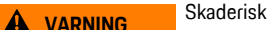

I riskområden som bensinstationer, bränsledepåer, kemiska fabriker och vid sprängarbeten måste mobiltelefoner vara avstängda. De kan störa tekniska anordningar.

e Följ anvisningar samt gällande lagar och lokala begränsningar.

#### $\mathbf{H}$ **Information**

På Porsches webbplats för ditt land finns en översikt över alla kompatibla mobiltelefoner. Gå till: Modeller ► Din modell (till exempel 911 Carrera) ► Kataloger och broschyrer ► Via Bluetooth®.

### <span id="page-11-2"></span>**Ansluta en ny mobiltelefon**

- $\boldsymbol{\checkmark}$  Mobiltelefonens Bluetooth®-funktion är aktiverad och mobiltelefonen är synlig för andra enheter.
- Bluetooth®-funktionen i PCM är aktiverad.

### **1. PHONE** ► Sök en ny telefon

- **2.** Välj en mobiltelefon från listan med enheter. En sexsiffrig Bluetooth®-kod skapas och visas i PCM och på mobiltelefonen.
- **3.** Jämför Bluetooth®-koden i PCM med den på mobiltelefonen.
- **4.** Om koderna överensstämmer bekräftar du Bluetooth®-koden på mobiltelefonen. Ange PINkoden till det externa SIM-kortet i PCM. Om telefonen har anslutits visas sifferinmatningsfältet (meny **KEYPAD** ) i PCM.

#### <span id="page-11-3"></span>**Ansluta mobiltelefon (med operativsystemet Windows® eller iOS)**

För mobiltelefoner med ett Windows®- och iOSoperativsystem rekommenderar vi att anslutningen öppnas från mobiltelefonen:

**1.** I Bluetooth®-menyn på mobiltelefonen söker du efter tillgängliga enheter. För att PCM ska vara

synligt väljer du **z**eller (11) (beroende på anslutningsstatus) i sidhuvudet.

**2.** Välj PCM i listan med tillgängliga enheter. Bluetooth®-enhetsnamnet för PCM kan visas i **Enhetshanterare** under Alternativ  $\blacktriangleright$ **Bluetooth** e **Bluetooth-namn**.

# **Information**

 $\mathbf{h}$ 

- Beroende på vilket stöd din mobiltelefon har för Bluetooth® kan du komma åt innehållet i telefonboken, samtalslistan och nyheterna. Dessutom kan du fortsätta ett pågående samtal i mobiltelefonen efter att du har stängt av och lämnat bilen, om mobiltelefonen har stöd för det.
- På Porsches webbplats för ditt land finns en översikt över alla kompatibla mobiltelefoner. Gå till: Modeller > Din modell (till exempel 911 Carrera) ► Kataloger och broschyrer ► Via Bluetooth®

# <span id="page-11-4"></span>**Öppna röststyrningen**

**A VARNING** Begränsad röststyrning

Stress kan få rösten att ändras. Detta kan leda till att önskad telefonanslutning eventuellt inte upprättas eller inte upprättas snabbt nog.

- e Använd inte röststyrningen i nödsituationer.
- Ange nödnumret via pekskärmen.

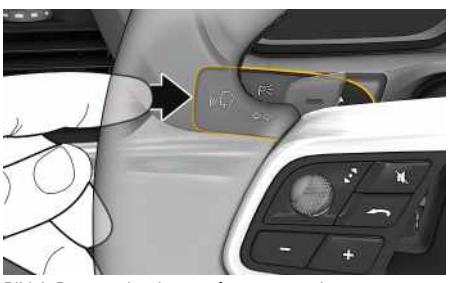

Bild 6: Röststyrningsknapp på manöverspaken

### **Starta röststyrningen**

- $\checkmark$  Tändningen är påslagen.
- $\angle$  Det pågår inga telefonsamtal.
- $\blacktriangledown$  Parkeringshjälpen är inte aktiv.
- **1.** Tryck snabbt på knappen  $\mathfrak{g}(\mathbb{Q})$  på manöverspaken.

En ökande liudsignal hörs och symbolen **för för** röststyrningen visas på PCM.

**2.** Säg et t röstkommando.

### **Avsluta röststyrningen**

- $\swarrow$  Röststyrningen är aktiv.
- $\blacktriangleright$  Tryck på knappen  $\mathfrak{g}(\bigcap_{\alpha} P)$  på manöverspaken. En avtagande ljudsignal hörs.

### **Fler funktioner för rösts tyrningsknappen**

Knappen  $\mathfrak{g}(\bigcap_{k=1}^{\infty}$  på manöverspaken kan aktivera olika funktioner beroende på tillämpning:

- Hoppar med en snabb tryckning till nästa del av meddelandet.
- En snabb tryckning avbryter pågående röststyrning.
- Aktiverar röstigenkänningen Siri med en längre tryckning på knappen.

#### ň **Information**

- Navigationsanvisningar och trafikmeddelanden hörs inte under pågående röststyrning.
- Vid akti v röststyrning kan poster i listan väljas via röststyrningen, via vridreglaget eller via pekskärmen.
- Om det röststyrda kommandot inte uppfattas reagerar röststyrningen med frågan **Vad sa du?** och sedan kan kommandot upprepas.

#### **Anvisningar för kommunikation med röststyrningen**

Observera följande punkter vid röststyrningen:

- Tala klar t , tydligt och med normal röstsstyrka.
- Tala högre vid högre hastigheter.
- Betona röstkommandon jämnt utan längre pauser.
- Tala inte när röststyrningen avger et t meddelande.
- Reducera störande ljud från t.ex . dörrar, fönster eller taklucka som stängs.
- Endast föraren ska ut tala röstkommandon eftersom röststyrningens handsfree-mikrofon finns på förarsidan.

# <span id="page-12-0"></span>**Diktera och läs a upp meddelanden**

Med tjänsten **Diktera meddelande** kan du t.ex . diktera SMS eller e-post och få inkommande meddelanden upplästa av PCM.

- $\checkmark$  Telefonen är ansluten till PCM.
- ◆ Porsche Connect-tjänster är aktiverade i My Porsche.
- > Se kapitel "[Installera](#page-4-0) och använda " på sida [3.](#page-4-0)
- b Den anslutna mobiltelefonen har stöd för funktionen.
- Röststyrningen är aktiv.

#### **Diktera meddelanden**

Säg ett röstkommando: **Diktera e-post – eller –**

#### **Diktera SMS**

Det dikterade meddelandet visas i PCM så att du kan kontrollera det.

#### **Läsa upp meddelanden**

- Säg ett röstkommando: **Läs upp (ny) e-post – eller –**
	- **Läs upp (nya) SMS**

#### Meddelandet läses upp.

### **[Laddstationer](#page-13-0)**

# <span id="page-13-0"></span>**Laddstationer**

Med tjänsten **Laddstationer** kan laddstationer i närheten, vid resmålet eller på en annan ort visas i Porsche Communication Management (PCM). Den valda laddstationen kan anges som navigationsmål och läggas till som favorit.

# **Visa laddstationer**

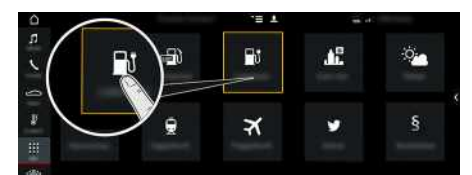

Bild 7: Visa laddstationer

- $\angle$  E-hybridbil.
- $J$  Dataanslutning har upprättats.
- $\blacktriangledown$  Porsche Connect-tiänsterna är aktiverade i My Porsche
	- > Se kapitel "[Installera](#page-4-0) och använda" på sida [3.](#page-4-0)
- **1.** APPS  $\mathbf{H} \triangleright$  Laddstationer $\begin{bmatrix} \mathbf{F} \mathbf{F} \end{bmatrix}$
- **2.** Symbolen ► Välj önskat alternativ:
- **I närheten**: Visar laddstationer i närheten av bilen.
- **Vid målet**: När vägledningen är aktiv visas laddstationer vid resmålet.
- **På en annan ort**: Laddstationer som ligger på en önskad ort visas.

#### **3.** Välj laddstation.

Information som t.ex. tillgänglighet för laddstationen och prisinformation visas.

- **4.** Sortera laddstationerna efter avstånd eller tillgänglighet med symbolen ...
- **5.** Välj **Starta ruttstyrning** för att starta vägledningen till laddstationen.

### **Ändra inställningar**

Olika inställningar kan väljas som t.ex. sorteringskriterier (t.ex. sortera laddstationer efter avstånd).

- 1. **APPS**  $\mathbf{H} \triangleright$  **Laddstationer**  $\mathbf{F}$  > Alternativ
- **2.** Välj önskad inställning.

### **My [Porsche](#page-14-0)**

# <span id="page-14-0"></span>**My Porsche**

My Porsche är den centrala plattformen för hantering av dina fordon, användning av relevanta tjänster och utgångspunkten för ytterligare erbjudanden. Du kommer åt My Porsche med hjälp av dit t personliga Porsche ID. Genom dit t konto synkroniseras samtliga uppgifter sömlöst och kan visas i olika enheter. Plattformen erbjuder dessutom y tterligare möjligheter, exempelvis att boka tid för service.

Tillgängliga tjänster och funktioner beror på modell, land och utrustning.

### <span id="page-14-2"></span>**Logga in på My Porsche**

- $\checkmark$  Du har fått ett e-postmeddelande med registreringsanvisningar till My Porsche.
- $\swarrow$  Porsche ID-kontot är aktiverat.
- **1.** Öppna My Porsche. (Beroende på marknad finns länken på Porsches webbplats upptill till vänster.)
- **2.** Ange inloggningsuppgifterna (Porsche ID och lösenord) och öppna.

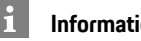

### **Information**

Om du inte har fått et t e-postmeddelande med registreringsanvisningar och Porsche ID kan du kontakta ditt Porsche Center.

### <span id="page-14-1"></span>**Konfigurera tjänster**

- $\checkmark$  Du har fått ett e-postmeddelande med registreringsanvisningar till My Porsche.
- $\checkmark$  Porsche ID-kontot är aktiverat.
- Du har loggat in på My Porsche med ditt Porsche ID.
- **1.** Välj fliken **Tjänster** i My Porsche.

<span id="page-14-3"></span>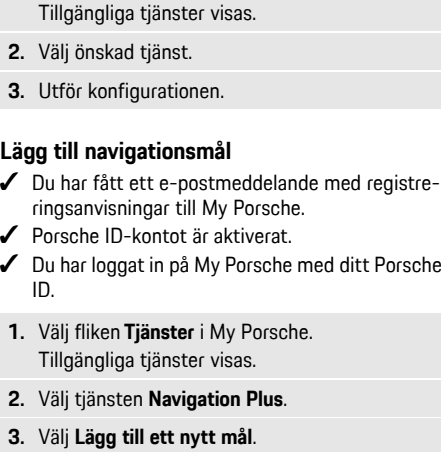

**4.** Ange måldata.

Målet visas i My Porsche och kan redigeras, markeras, tas bor t eller skickas till bilen.

# **[Nyheter](#page-15-0)**

**A**

# <span id="page-15-0"></span>**Nyheter**

Med tjänsten **Nyheter** kan nyhetsflöden (nyhetskanaler) valde efter intresse visas i Porsche Communication Management (PCM). Med röststyrningen kan nyheter läsas upp av PCM.

# <span id="page-15-2"></span>**Konfigurera nyheter i My Porsche**

Som standard är fem nyhetskanaler förvalda i PCM. Ytterligare nyhetskanaler kan läggas till individuellt via My Porsche.

- **1.** Öppna My Porsche. (Beroende på marknad sitter länken på Porsches webbplats upptill till vänster.)
- **2.** Logga in med dina personliga uppgifter (Porsche ID och lösenord).
- **3. Hantera tjänster ▶ Nyheter ▶ Konfigurera nyheter**
- **4.** Välj önskat alternativ:
- **Ny** : Lägger till nya nyhetsflöden i listan.
- **Sök** : Söker i nyhetslistan efter individuella nyhetsflöden.
- **Radera** : Raderar individuella nyhetsflöden från listan.
- **Pennsymbol** : Behandlar nyhetsflöden som redan har lagts till.

### **Lägg till nytt nyhetsflöde**

- **1.** Välj **Ny** .
- **2.** Ange webbadressen till en nyhetsportal i inmatningsfältet.

Förslag på passande nyhetsflöden anges i en lista.

**3.** Konfigurera nyhetsflödet ytterligare (ange beskrivning för nyhetsflödet) och välj sedan **Spara**.

# <span id="page-15-1"></span>**Hantera nyheter i PCM**

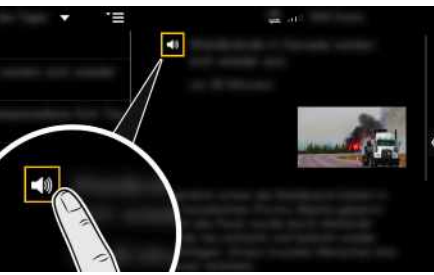

Bild 8: Använda röstfunktionen för nyheter

- $\angle$  Dataanslutning har upprättats.
- ◆ Porsche Connect-tiänsterna är aktiverade i My Porsche.
- $\blacktriangleright$  Parkopplingskoden har angivits i PCM.
- > Se kapitel ["Installera](#page-4-0) och använda" på sida [3.](#page-4-0)

## **1.** Appar $\mathbf{H} \triangleright \mathbf{N}$ yheter Välj

- **2.** Du kan välja nyhetskanal via titelraden **Snabbval** .
- **3.** Välj en nyhetsartikel från listan. Artikeln visas till höger i interaktionsområdet.
- **4.** Med hjälp av högtalarsymbolen **Ku** kan texten läsas upp med röstfunktionen.

## **[Onlinesökning](#page-16-0)**

# <span id="page-16-0"></span>**Onlinesökning**

Med tjänsten **Onlinesökning** kan du använda internet för att söka efter mål (t.ex. restauranger eller shopping på resmålet) Sökresultaten innehåller förutom namn och adress även annan information, som t.ex . telefonnummer och öppettider.

# **Söka efter intressepunkter via internet**

- $J$  Dataanslutning har upprättats.
- $\blacktriangledown$  Porsche Connect-tjänster har aktiverats i My Porsche.
	- > Se kapitel "[Installera](#page-4-0) och använda " på sida [3.](#page-4-0)

### 1. **NAV** <sup>L</sup> **▶** DEST **E** ▶ Onlinesökning

- **2.** Ange sökbegrepp (t.ex. ort, gata, namn).
- **3.** Välj önskad post från listan med förslag.
- **4.** Välj **Starta ruttstyrning** för att starta vägledningen till det valda målet.

# **[Parkering](#page-17-0)**

**A**

# <span id="page-17-0"></span>**Parkering**

Med tjänsten **Parkering** kan du söka efter parkering t.ex. vid resmålet och visa lediga platser i Porsche Communication Management (PCM).

# **Visa parkering**

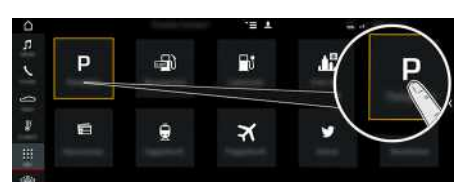

Bild 9: Visa parkering

- $\angle$  Dataanslutning har upprättats.
- $\blacktriangleright$  Porsche Connect-tjänster har aktiverats i My Porsche.
	- > Se kapitel "[Installera](#page-4-0) och använda" på sida [3.](#page-4-0)

### 1. APPS  $\mathbf{H} \triangleright$  Parkering  $\blacksquare$

- **2.** Symbolen  $\blacktriangleright$  Välj önskat alternativ:
- **I närheten**: Visar parkering i närheten av bilen.
- **Vid målet**: När vägledningen är aktiv visas parkering vid resmålet.
- **På en annan ort**: Parkering visas som ligger på en önskad ort.
- **3.** Välj parkering. Information som t.ex. parkeringsavgift och öppettider.
- **4.** Sortera parkeringar efter avstånd med symbolen .
- **5.** Starta vägledningen till parkeringsplatsen via **Starta ruttstyrning** .

### **Ändra inställningar**

- 1. **APPS <b>H** > Parkering **P** > Alternativ
- **2.** Välj önskad inställning.

# <span id="page-18-0"></span>**Porsche Connect App1**

Mobiltelefonen kan anslutas till bilen med appen (beroende på tillgängligheten i respektive land). Specifik information om bilen kan då hämtas direkt med mobiltelefonen. Dessutom kan vissa inställningar för bilen göras direkt i appen.

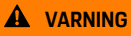

**A VARNING** Ställa in och hantera under körning

Du kan bli distraherad från trafiken om du ställer in och använder appen under körning. Det kan leda till att du förlorar kontrollen över bilen.

 $\blacktriangleright$  Genomför bara inställningar när bilen står stilla.

Exempelvis personliga POIs (Points of Interest), mål i adressboken eller kalenderposter kan överföras från mobiltelefonen till PCM.

# <span id="page-18-2"></span>**Installera och använda App**

### <span id="page-18-3"></span>**Logga in med Porsche ID i appen**

- **1.** Välj **Logga in eller registrera** när du öppnar appen.
- **2.** Ange Porsche ID och lösenord.
- **3.** Välj **Inloggning**.

### <span id="page-18-1"></span>**Ansluta appen till PCM via WiFi**

- $\blacktriangleright$  Appen är installerad på mobiltelefonen (hämtas via Apple App Store eller GOOGLE® Play Store).
- $\blacktriangleright$  Appen har startats.
- $\blacktriangleright$  Mobiltelefonens WiFi-funktion har aktiverats.
- b WiFi-funktionen i PCM har aktiverats.

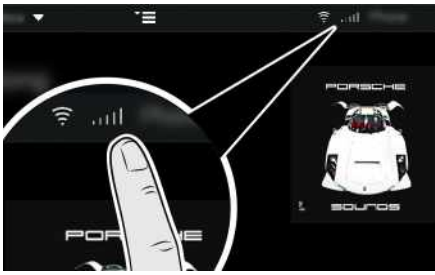

Bild 10: Öppna enhetshanteraren

- e Visa WiFi-åtkomstdata för PCM och upprätta en WiFi-anslutning mellan mobiltelefonen och PCM:
	- **a.** Välj **z** eller **(beroende på anslut**ningsstatus) ► Alternativ **E** ► Bilens **hotspot** i sidhuvudet.

**Hotspot-namn** och **lösenord** för PCM visas.

**b.** Mata in WiFi-åtkomstdata för PCM i mobiltelefonens WiFi-inställningar.

### **Öppna appinnehåll i PCM**

**Väli APPS** Tillgängligt innehåll i appen visas.

# **Information**

Eftersom appen har tillgång till bilens individuella data och ytterligare funktioner, rekommenderar vi att skydda dessa data mot obehörig åtkomst. När appen används kan det eventuellt uppstå ytterligare kostnader från din mobiloperatör, eftersom dessa data överförs via mobilnätet.

# <span id="page-18-5"></span>**Överföra navigationsmål och kalenderpost till PCM**

- $\angle$  Appen är ansluten till PCM.
- **1.** Välj ett navigationsresmål eller en kalenderpost i appen.
- **2.** Lägg till målet i favoritlistan **Mina mål** med

ikonen **in** Poster som redan finns i favoritlistan är markerade med en bock.

**3.** Om appen är ansluten till PCM överförs innehållet i favoritlistan **Mina mål** till PCM. Eventuellt måste vyn i PCM uppdateras

manuellt under Appar

- **4.** Välj Appar **Hill** ► Mina mål eller Kalender.
- **5.** Starta vägledning till överfört mål.

# <span id="page-18-4"></span>**Spela upp musik via PCM**

- $\angle$  En separat app för musiktiänster har hämtats eller musiktjänsten är registrerad. Beakta informationen från musiktjänstleverantören.
- $\blacktriangleright$  Appen är ansluten till PCM.
- **Appar #** > Välj önskad musiktjänst.

#### $\ddot{\mathbf{r}}$ **Information**

I menyn **MEDIA** kan bland annat användarens spellistor och spår som sparats offline spelas upp med MyMusic.

## **[Portalmål](#page-19-0)**

**A B C D E**

# <span id="page-19-0"></span>**Portalmål**

Med tjänsten **Portalmål** kan mål som registrerats på My Porsche överföras till bilen.

# <span id="page-19-2"></span>**Konfigurera Portalmål på My Porsche**

- **1.** Öppna My Porsche. (Beroende på marknad finns länken på Porsches webbplats upptill till vänster.)
- **2.** Logga in med dina uppgifter (Porsche ID och lösenord).
- **3. Hantera tjänster** e **Portalmål** e **Konfigurera portalmål.**
- **Ny** : Lägger till nya mål.
- **Sök** : Söker efter individuella mål.
- **Ta bort** : Tar bort individuella mål från listan.
- **Pennsymbol** : Redigerar intressepunkter som redan har lagts till i portalen.

### **Lägg till ett nytt mål**

- **1.** Välj **Ny** .
- **2.** Ange namn, adress eller ort i sökfältet och bekräfta. Möjliga mål visas.
- **3.** Mål från listan  $\blacktriangleright$  Väli Spara. Det valda målet sparas.

# <span id="page-19-1"></span>**Hantera portalmål i PCM**

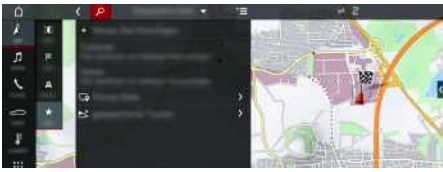

Bild 11: Öppna portalmål

- $J$  Dataanslutning har upprättats.
- $\checkmark$  Porsche Connect-tiänster har aktiverats i My Porsche.
- $\triangledown$  Parkopplingskoden har angivits i PCM.
	- > Se kapitel ["Installera](#page-4-0) och använda" på sida [3](#page-4-0).
- **1. NAV**  $\blacktriangleright$  **FAV** Välj  $\star$
- **2. Sparade mål** e **Portal för intressepunkter** De portalmål som registrerats på My Porsche visas.
- **3.** Välj mål och sedan **Starta ruttstyrning**.
- **4.** Via Alternativ **E** ▶ Uppdatera listan kan listan över portalmål uppdateras

# **[Satellitkar](#page-20-0) t a**

# <span id="page-20-0"></span>**Satellitkar t a**

Med tjänsten **Satellitkar t a** är det möjligt att visa utökade kartor. **Satellitkar tan** visar satellitbilder av byggnader och terräng.

# **Aktivera Satellitkar t a**

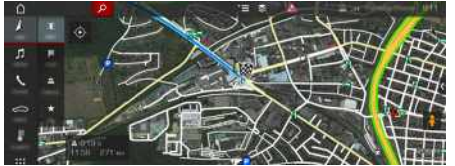

Bild 12: Satellitkarta

- $J$  Dataanslutning har upprättats.
- $\blacktriangledown$  Porsche Connect-tjänster har aktiverats i My Porsche.
	- > Se kapitel "[Installera](#page-4-0) och använda " på sida [3.](#page-4-0)
- **1. NAV** ▶ **MAP e** ▶ Symbolen  $\leq$  (i sidhuvudet)
- **2.** Välj **Satellitkar t a** .

# **[Trafikinformation](#page-21-0) i realtid**

## **A B C D E F G H I J K L M N O P Q R S T U V W X Y Z Å Ä Ö**

# <span id="page-21-0"></span>**Trafikinformation i realtid**

Med tjänsten **Trafikinformation i realtid** visas den aktuella trafiken i kartvyn i Porsche Communication Management (PCM).

# **Visa trafikinformation i realtid**

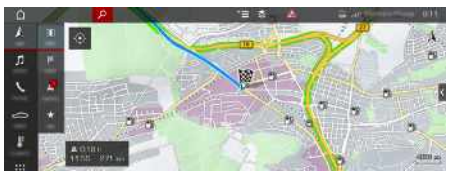

Bild 13: Trafikläge markerat på kartvyn

Följande trafikflödesinformation visas:

- Gröna linjer: Fritt trafikflöde
- Orange linjer: Trögt flytande trafik
- Röda linjer: kö
- $\swarrow$  Dataanslutning har upprättats.
- ◆ Porsche Connect-tjänsterna är aktiverade i My Porsche
	- > Se kapitel "[Installera](#page-4-0) och använda" på sida [3.](#page-4-0)
- **1. NAV**  $\triangleright$  **MAP**  $\cdot\cdot$  **Symbolen**  $\leq$  (i sidhuvudet)
- **2.** Välj **Onlinetrafik**.

**A**

# <span id="page-22-0"></span>**Twitter**

Med tjänsten **Twitter** kan du använda Twitter-mallar från Porsche Connect-portalen och kombinera mallar med bildata, t.ex. aktuell plats, för att skicka Twitter-inlägg. Twitter-konton som du följer kan visas i Porsche Communication Management (PCM).

# <span id="page-22-4"></span><span id="page-22-1"></span>**Konfigurera Twitter på My Porsche**

- **1.** Öppna My Porsche. (Beroende på marknad finns länken på Porsches webbplats upptill till vänster.)
- **2.** Logga in med dina uppgifter (Porsche ID och lösenord).
- **3. Hantera tjänster ▶ Twitter ▶ Konfigurera Twitter**
- **4. Anslut fordonet till Twitter** (logga in på ditt eget Twitter-konto på My Porsche).
- **5.** Välj önskat alternativ:
- **Ny** : Lägger till nya statusmeddelanden.
- **Sök** : Filtrerar i listan efter individuella statusmeddelanden.
- **Ta bort** : Tar bort individuella statusmeddelanden från listan.
- **- Pennsymbol :** Redigerar statusmeddelanden som redan har lagts till.

### **Lägg till nytt Twitter-statusmeddelande**

- **1.** Välj **Ny** .
- **2.** Skriv ett statusmeddelande och lägg till fördefinierade bildata (t.ex. resmål eller ankomsttid).

# <span id="page-22-3"></span>**Hantera Twitter i PCM**

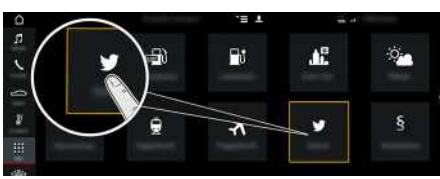

Bild 14: Öppna Twitter

- $\angle$  Dataanslutning har upprättats.
- Porsche Connect-tiänster har aktiverats i My Porsche.
- $\blacktriangleright$  Parkopplingskoden har angivits i PCM.
	- > Se kapitel ["Installera](#page-4-0) och använda" på sida [3.](#page-4-0)
- 1. Appar $\mathbb{H}$  > Twitter
- **2.** Via titelraden **Snabbval** kan du välja önskat alternativ:
- **Hem**: Aktuella Twitter-statusmeddelanden
- **Mina tweets**: Konfigurerade statusmeddelanden Se kapitel "[Konfigurera](#page-22-1) Twitter på My Porsche" på sida [21](#page-22-1).
- **Trender**: Populära hashtaggar
- **4.** Välj ett Twitter-inlägg i listan. Artikeln visas till höger i interaktionsområdet.
- **5.** Med hiälp av högtalarsymbolen **KI** kan texten läsas upp med röstfunktionen.

# <span id="page-22-2"></span>**Läsa upp Twitter-inlägg**

Med röststyrningen kan aktuellaTwitter-inlägg läsas upp av PCM.

### **Aktivera röststyrning i PCM och läsa upp Twitter-inlägg**

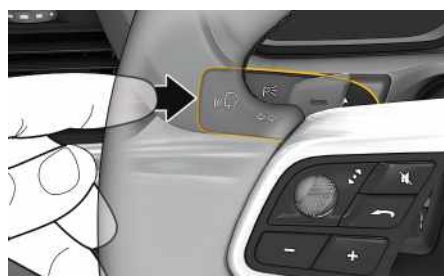

Bild 15: Röststyrningsknapp på manöverspaken

- $\checkmark$  Tändningen är påslagen.
- $\angle$  Det pågår inga telefonsamtal.
- $\blacktriangleright$  Parkeringshjälpen är inte aktiv.
- $\sqrt{\phantom{a}}$  Twitter-statusmeddelande har valts.
- **1.** Tryck snabbt på knappen  $\mathfrak{g} \mathbb{Q}$  på manöverspaken.

En ökande ljudsignal hörs och symbolen **in** för röststyrningen visas på PCM.

**2.** Säg det önskade kommandot: **Läs upp Twitterinlägg**

Det utvalda Twitter-inlägget läses upp.

## **[Uppdatera](#page-23-0) karta online**

## **A B C D E F G H I J K L M N O P Q R S T U V W X Y Z Å Ä Ö**

# <span id="page-23-0"></span>**Uppdatera karta online**

Med tjänsten **Uppdatera karta online** kan navigationssystemets kartor uppdateras via internet.

### **Uppdatera navigationssystemets kartor**

- $J$  Dataanslutning har upprättats.
- ◆ Porsche Connect-tjänsterna är aktiverade i My Porsche
	- > Se kapitel "[Installera](#page-4-0) och använda" på sida [3.](#page-4-0)
- **1. NAV**  $\triangleright$  **MAP**  $\cdot\cdot$  **Alternativ**
- **2. Navigationsinställningar ▶ Ladda data igen ▶ Onlineuppdatering**
- **3.** Välj nedladdningspaket. Om mer aktuella navigationskartor finns tillgängliga väljer du önskad region.
- **4.** Välj **Starta uppdat.** och bekräfta informationen om nödvändig datamängd med **Start**.

#### $\mathbf i$ **Information**

Per uppdatering kan maximalt 3 regioner uppdateras. Kontakta ditt Porsche Center om fler regioner behövs.

## **[Väder](#page-24-0)**

 $\mathsf{A}$  $\mathsf{B}$  $\mathbb{C}$ D E F

G

 $H$ 

 $\overline{1}$ 

 $\overline{1}$  $\mathsf K$  $\mathbf{L}$  $M$  $N$  $\Omega$ P  $Q$  $\mathbb{R}$ S T  $\sf U$  $\overline{V}$ W  $\mathsf X$  $\mathsf{Y}$  $\mathsf Z$ Å Ä Ö

# <span id="page-24-0"></span>**Väder**

Med tjänsten **Väder** kan väderinformation, t.ex. vid resmålet, visas i Porsche Communication Management (PCM).

# **Visa väder**

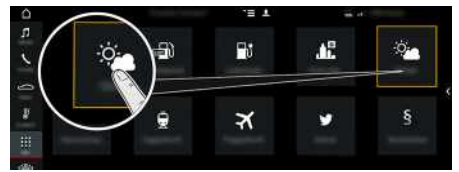

#### Bild 16: Visa väder

- $J$  Dataanslutning har upprättats.
- $\blacktriangledown$  Porsche Connect-tjänster har aktiverats i My Porsche.
	- > Se kapitel "[Installera](#page-4-0) och använda " på sida [3.](#page-4-0)

### **1. APPS** e **Väder**

- **2.** Symbolen **v** ► Välj önskat alternativ:
- **I närheten** : Visar väderinformation i närheten av bilen.
- **Vid målet** : När vägledningen är akti v visas väderinformation vid resmålet.
- **På en annan or t** : Väderinformation för en önskad or t visas.

### **Ändra inställningar**

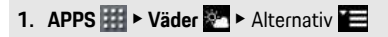

**2.** Välj önskad inställning.

**ABCDEFGHIJKLMNOPQRSTUVWXYZÅÄÖ**

# **Alfabetiskt sakregister, index**

# <span id="page-25-0"></span>**Alfabetiskt sakregister, inde x**

# **A**

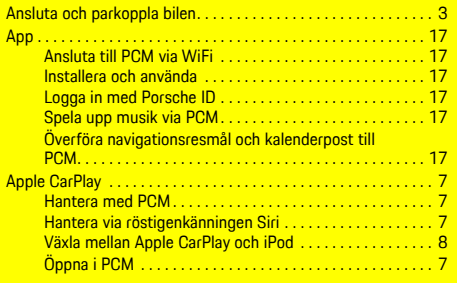

### **B**

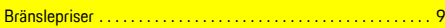

### **D**

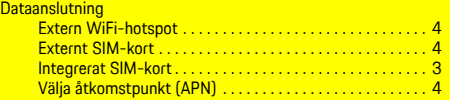

# **H**

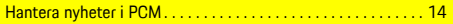

# **K**

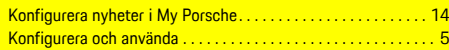

### **L**

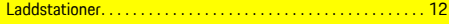

### **M**

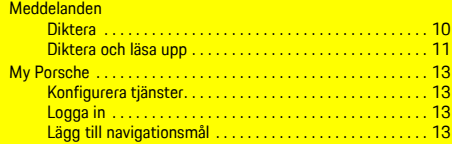

# **N**

Nyheter . . . . . . . . . . . . . . . . . . . . . . . . . . . . . . . . . . . . . . . . . . . . . . [14](#page-15-0) Läs upp Twitter-inlägg (röststyrning) . . . . . . . . . . . . . . . . [21](#page-22-2)

Onlinesökning . . . . . . . . . . . . . . . . . . . . . . . . . . . . . . . . . . . . . . . . [15](#page-16-0)

## **O**

#### **P**

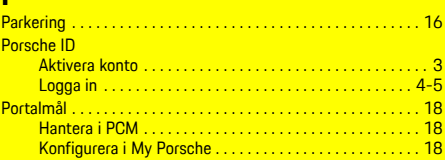

### **R**

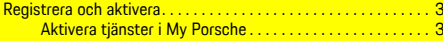

# **S**

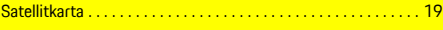

# **T**

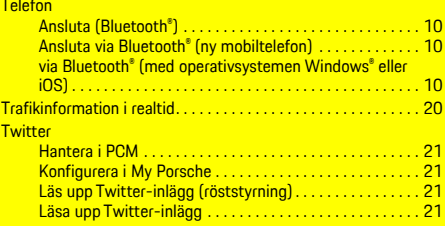

### **U**

Uppdatera kart a online . . . . . . . . . . . . . . . . . . . . . . . . . . . . . . . . . [22](#page-23-0)

### **V**

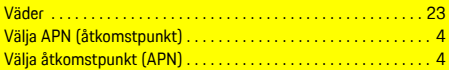

# **Ö**

Öppna röststyrningen . . . . . . . . . . . . . . . . . . . . . . . . . . . . . . . . . . [10](#page-11-4)